## **AUTOCAD 2024**

1- فتح متصفح الانترنت والدخول الى الرابط الاتى:

[https://www.autodesk.com/education/home](httpss://www.autodesk.com/education/home)

2- اختيار Get productsكما هو موضح بالصورة ادناه.

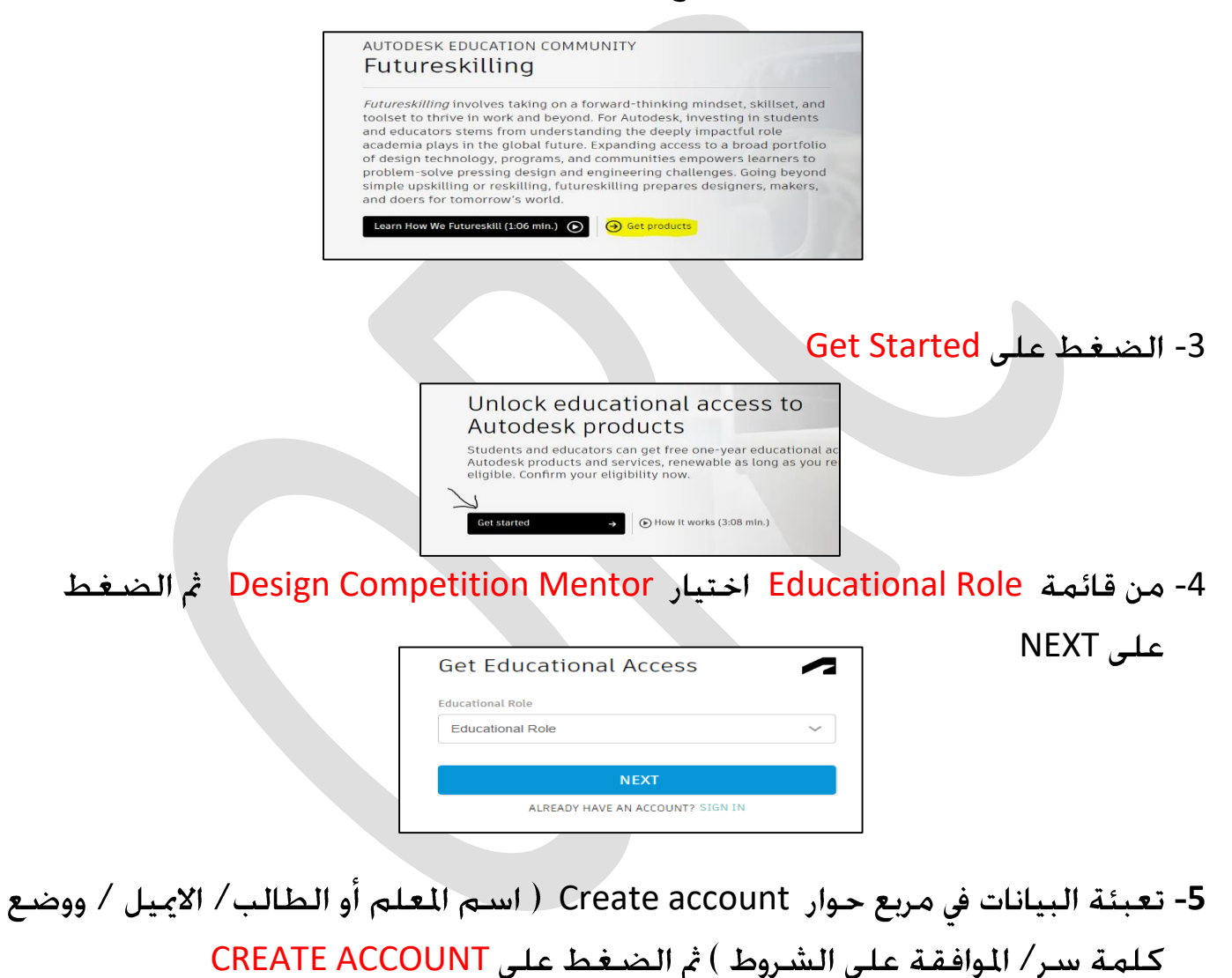

**@Jolearn.jo @moej.edu.jo**

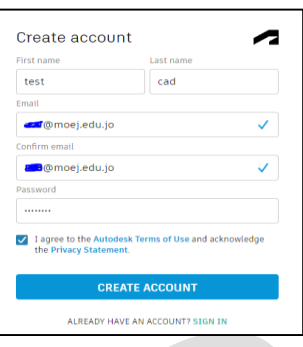

6- على المستخدم الدخول على الأيميل الذي تم تسجيله في الشاشة السابقة لعمل Verify Autodesk Accountبعد ذلك تظهر الشاشة الاتية Sign in يتم ادخال الايميل المسجل سابقا والضغط على NEXTوإدخال كلمة السر ثم Sign In

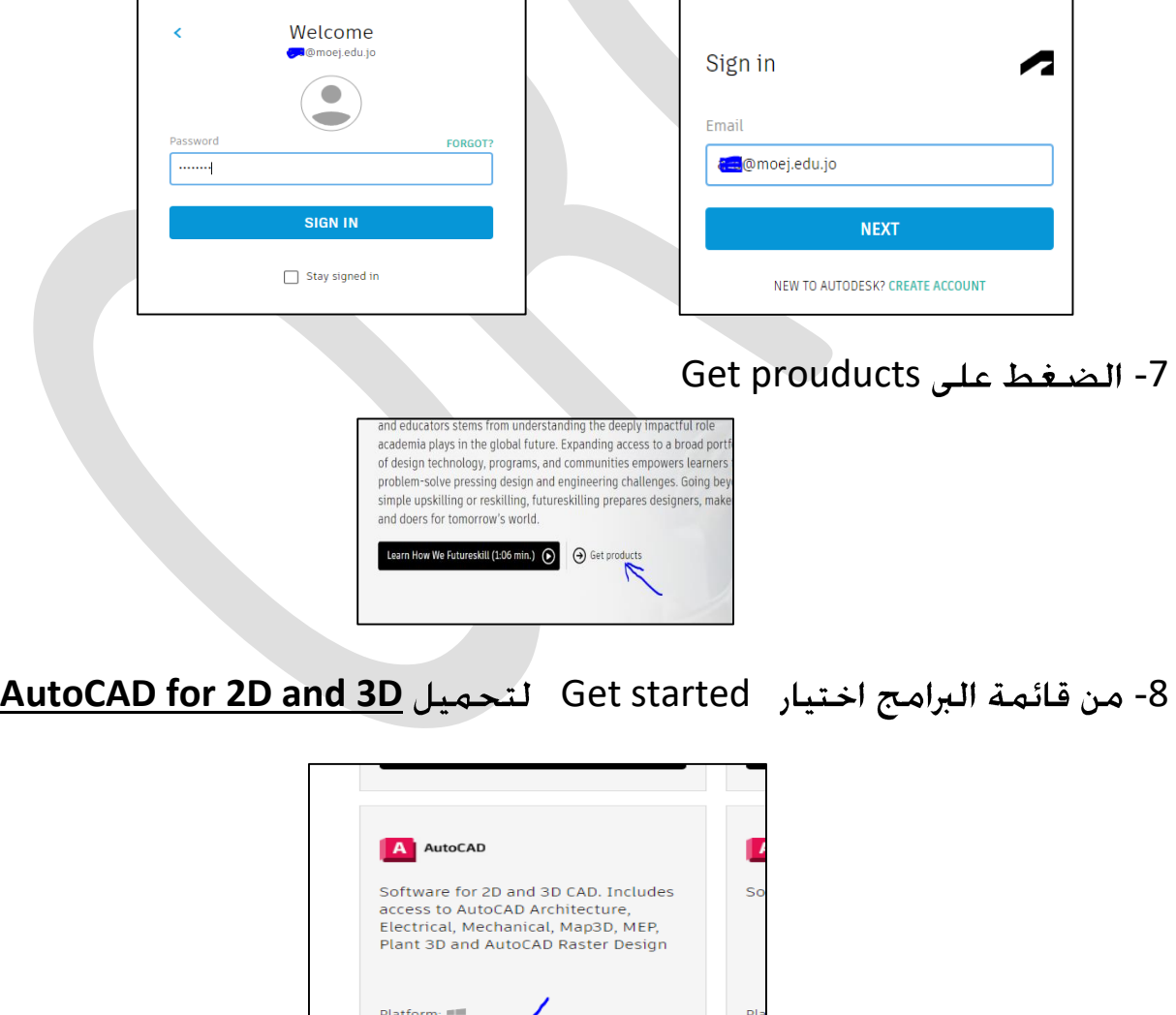

**Get started** 

9- تعبئة البيانات المطلوبة ثم الضغط على CONFIRM

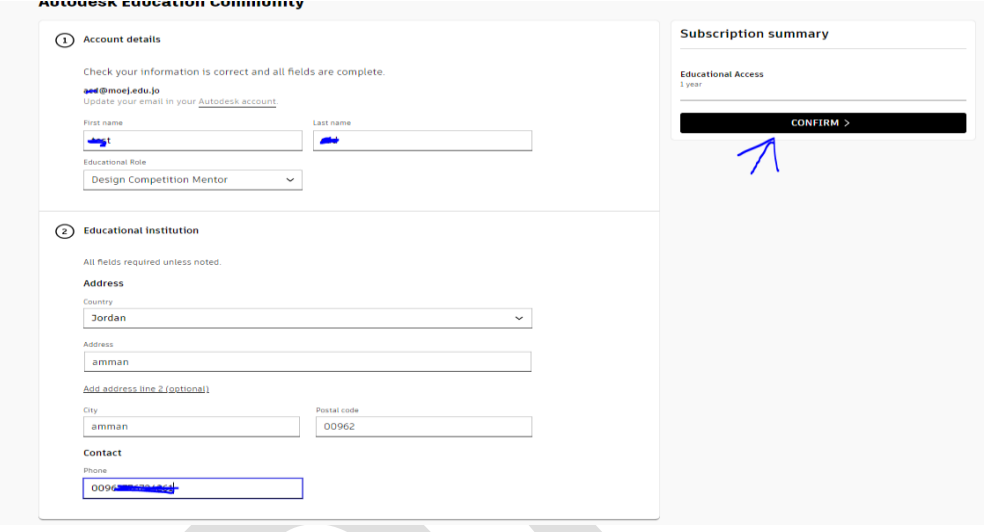

10- بعد الانتهاء من تأكيد التسجيل العودة الى الشاشة المدرجة ببند ( 8 ) واختيار GET Product اتباع التعليمات التي تظهر لك.

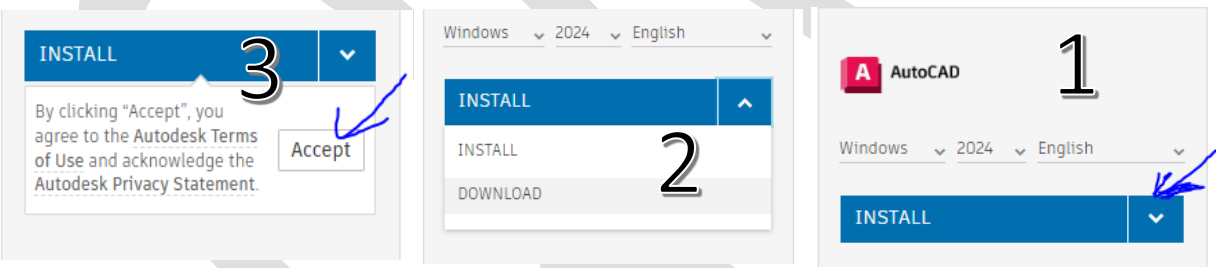

اتباع تعليمات خميل برنامج الاتوكاد لحين ظهور الشاشة -11

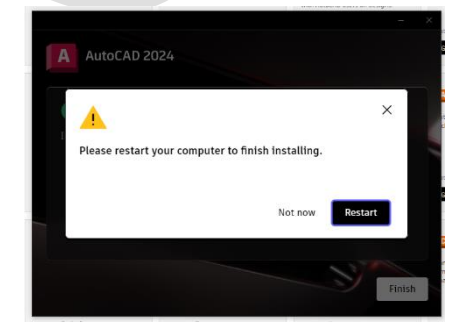

بعد إعادة تشغيل الجهاز والضغط على ايقونة برنامج الاتوكاد على سطح المكتب -12 تظهر الشاشة ادناه ويتم الضغط على

Sign in with your Autodesk ID يتم ادخال الايميل الذي تم تفعيله سابقًا وكلمة السـر ( يجب الاحـتفـاظ بـهـا). واسـتـكـمـال الخـطـوات لحـين فـتـح الـبرنـامـج بـشـكـل طـبيـعـي.

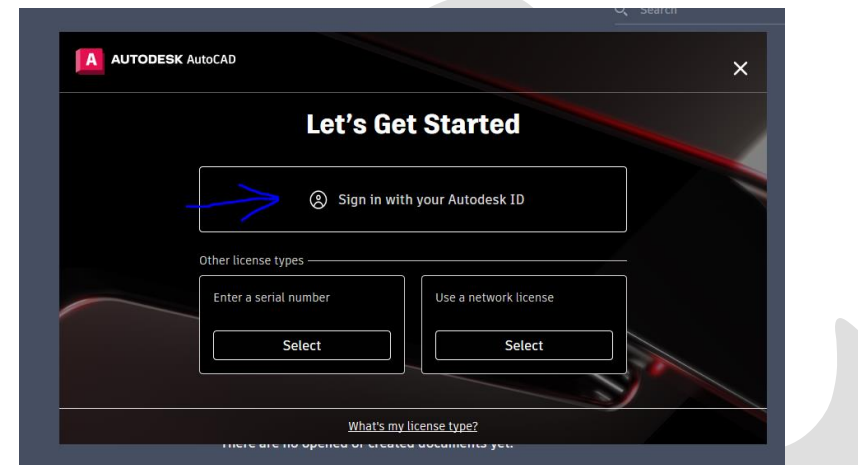

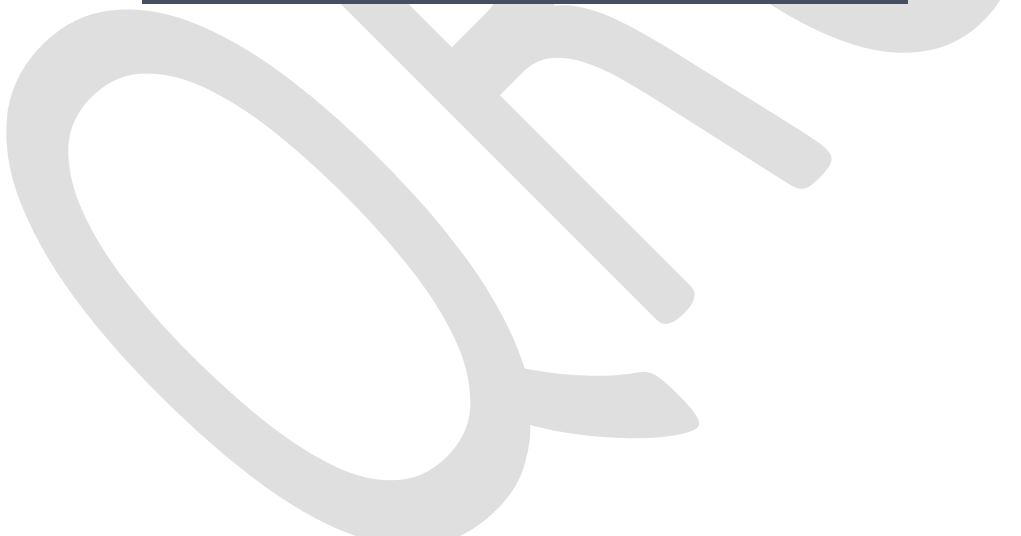